# 配置Cisco VVB連續流傳輸

## 目錄

簡介 必要條件 需求 採用元件 背景 設定 驗證 疑難排解

# 簡介

本檔案介紹如何設定思科虛擬化語音瀏覽器(CVVB)連續串流。

# 必要條件

#### 需求

思科建議您瞭解以下主題:

- 思科整合客服中心企業版(UCCE)版本12.5
- 思科套裝客服中心企業版(PCCE)版本12.5
- 思科客戶語音入口網站(CVP)版本12.5
- 思科虛擬化語音瀏覽器(CVVB)12.5

#### 採用元件

本檔案中的資訊是根據以下軟體版本:

- 思科套裝客服中心企業版(PCCE)版本12.5
- CVP版本12.5
- 思科虛擬化語音瀏覽器(CVVB)12.5

本文中的資訊是根據特定實驗室環境內的裝置所建立。文中使用到的所有裝置皆從已清除(預設 )的組態來啟動。如果您的網路正在作用,請確保您已瞭解任何指令可能造成的影響。

# 背景

CVVB 12.5引入了一項功能,其中可以使用第三方流服務向呼叫者提供連續的音訊流。

IOS語音XML網關以前通過即時流協定(RTSP)支援連續音訊流。 在CVVB 12.5中,12.5版通過 HTTP(S)no RTSP開始支援。

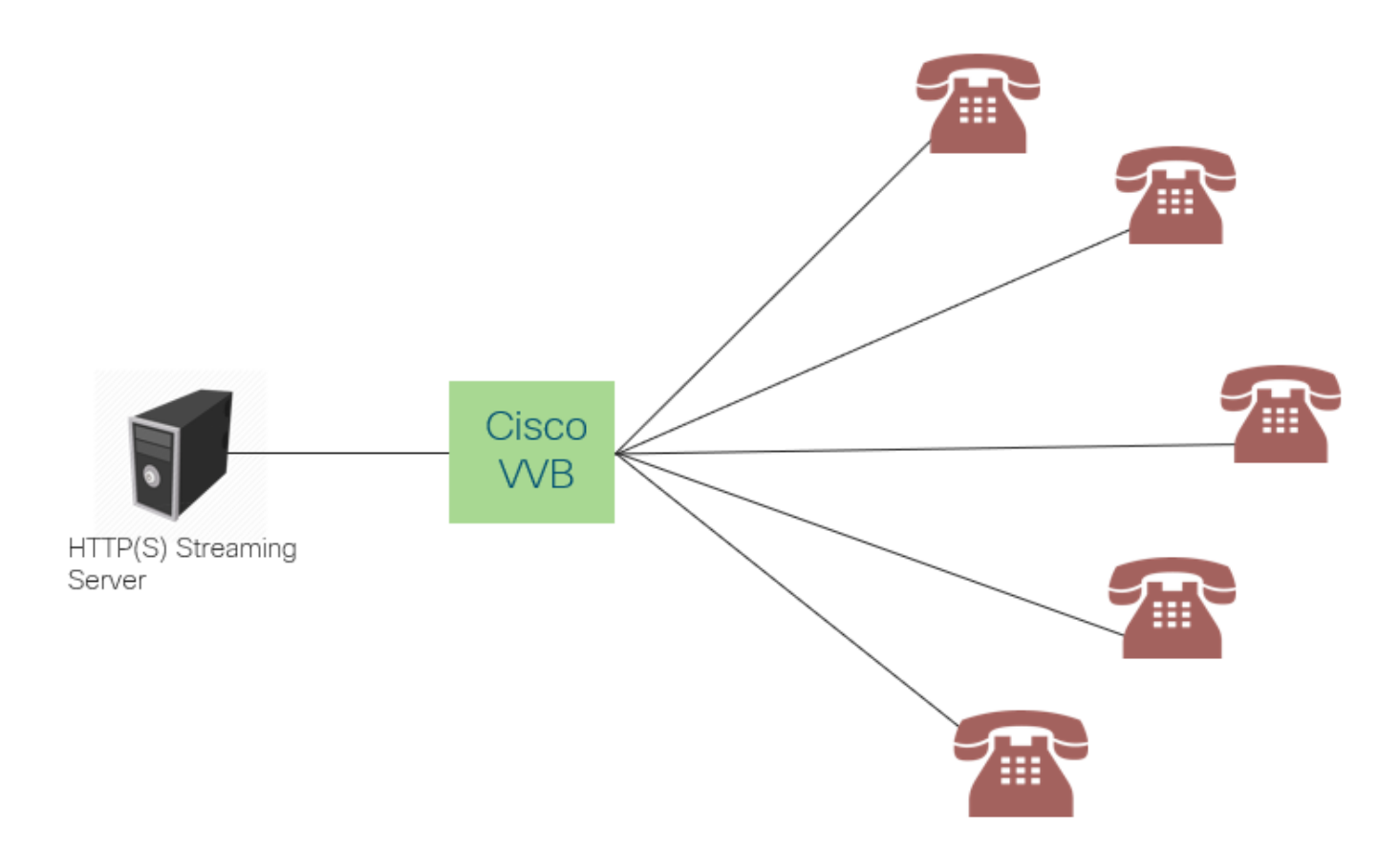

Cisco VVB與流伺服器建立單個連線,並向所有已連線的呼叫方廣播音訊,呼叫方等待座席應答呼 叫。音訊流可以是現場音樂、促銷音訊等。已禁用音訊流的快取。

Cisco VVB需要網際網路連線,以便與流伺服器建立連線。每個呼叫者的最大播放持續時間為30分 鐘。

由於只有一個與串流伺服器的連線,因此每當呼叫者連線時,它們會聽到與其他呼叫者相同的音訊 (不是從音訊串流開始時)。

應用開發人員可以使用流服務播放來自本地或雲流伺服器的流URL。

附註:Cisco VVB目前支援G711 A-law/U-law 8k wav格式流的HTTP(S)流

#### 設定

要啟用音訊流功能,請在CVP Call Studio應用程式上配置以下步驟:

步驟1.在CVP Call Studio上,開啟應用程式並導航至音訊元素。

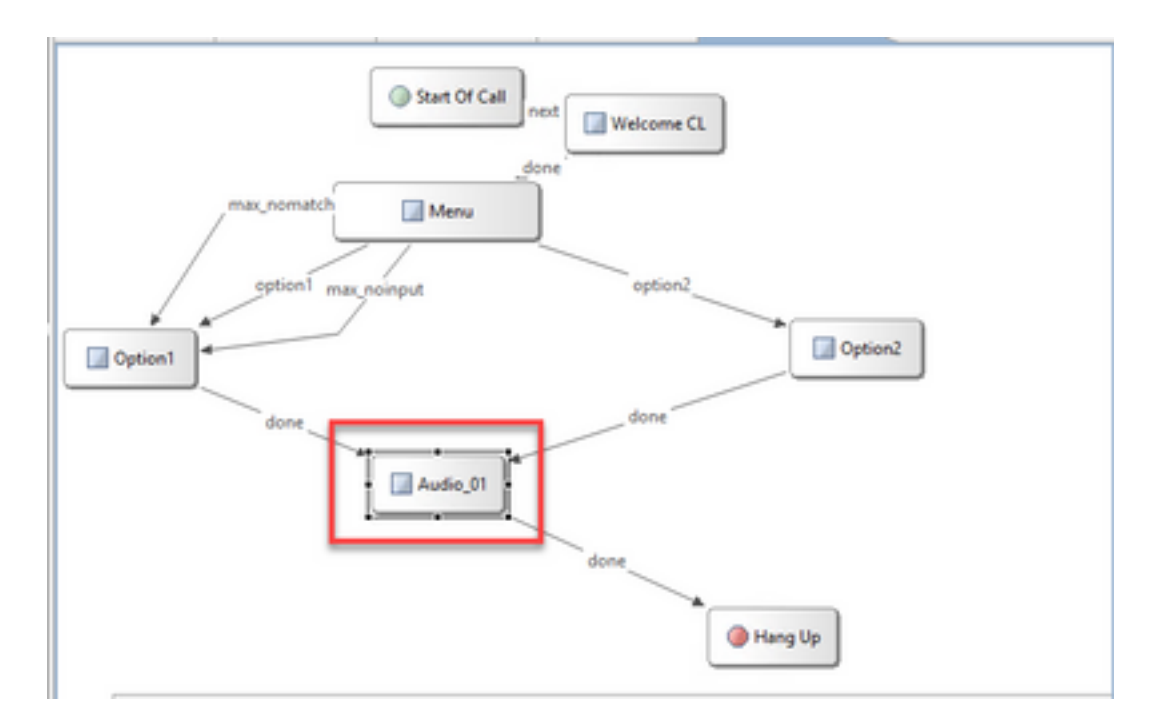

步驟2.在音訊元素的右側,導航到音訊頁籤。

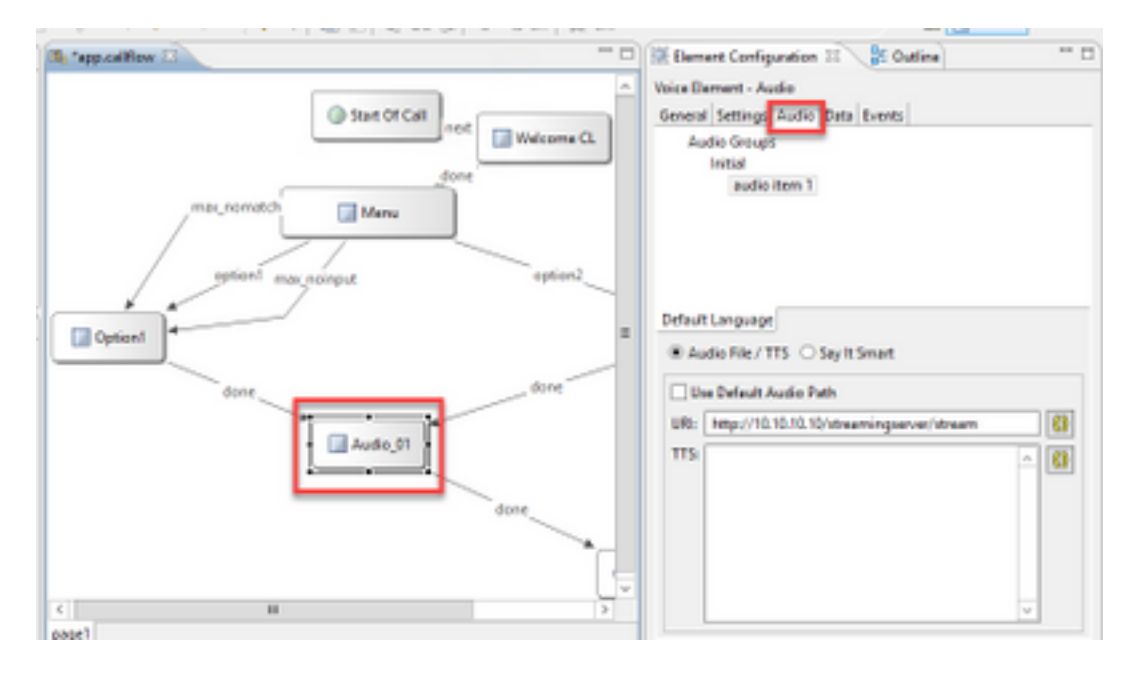

步驟3.在音訊設定上,取消選中Use Default Audio Path覈取方塊,然後在URI欄位中提供流伺服器 URL。

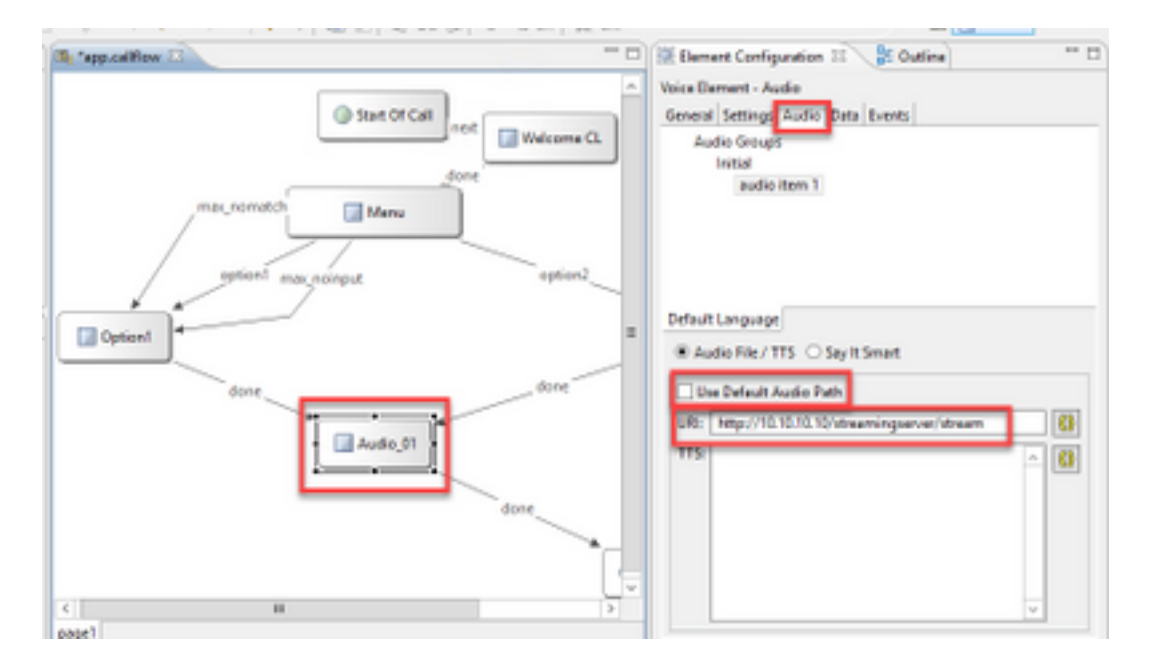

步驟4.在右側的Audio元素上,選擇setting頁籤。在VoiceXml屬性視窗中,新增屬性 http.streaming, 並將值設定為true, 如下圖所示。

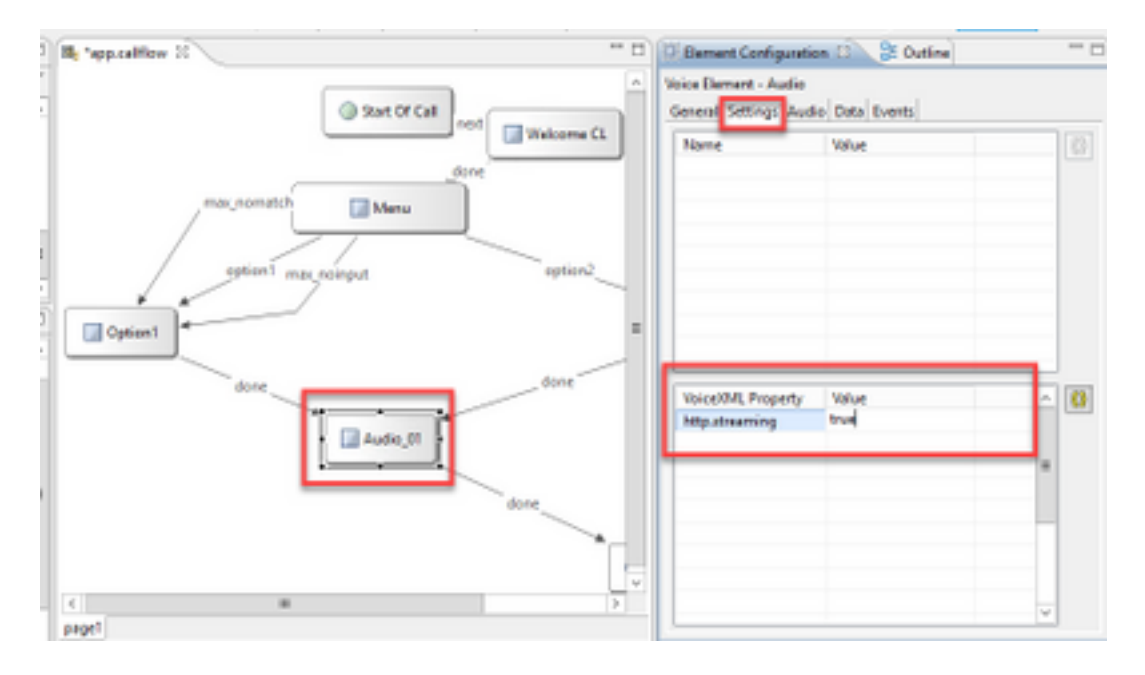

步驟5.儲存、驗證應用程式並將其部署到CVP VXML伺服器。

附註:http.streaming.useragent是一個可選引數,可以配置該引數以標識使用者。但是,為 VVB音訊流功能配置或啟用此功能不是必需的。

### 驗證

驗證過程實際上是配置過程的一部分。

#### 疑難排解

目前尚無特定步驟可用於對此組態進行疑難排解。